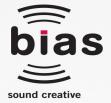

# PITCH CRAFT EZ

# **PRO-QUALITY VOCAL TUNING & PITCH EFFECTS PLUG-IN**

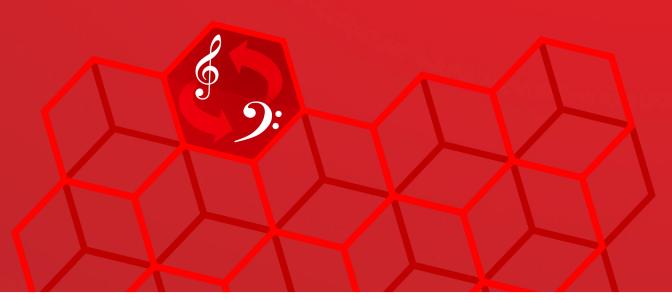

# **SOFTWARE USER GUIDE**

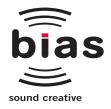

# PITCH CRAFT EZ

# **PRO-QUALITY VOCAL TUNING & PITCH EFFECTS PLUG-IN**

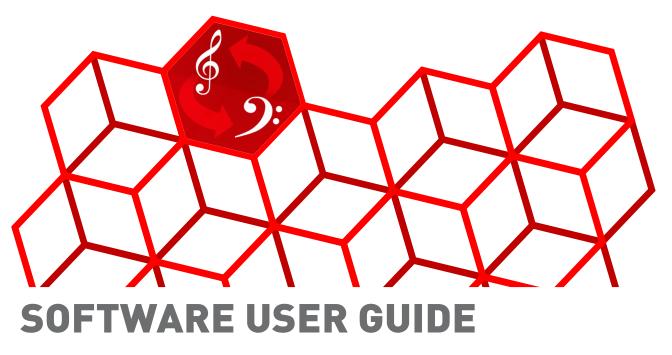

This legal document is an agreement between you, the end user ("YOU" or "LICENSEE"), and Berkley Integrated Audio Software, Inc. ("BIAS, Inc."). BY CLICKING "INSTALL" ON THE FOLLOWING DIALOG, YOU ARE AGREEING TO BECOME BOUND BY THE TERMS OF THIS AGREEMENT, WHICH INCLUDES THE SOFTWARE LICENSE AND THE SOFTWARE DISCLAIMER OF WARRANTY (collectively the "Agreement"). CLICK "QUIT" ON THE FOLLOWING DIALOG IF YOU DO NOT ACCEPT THE TERMS OF THIS AGREEMENT. THIS AGREEMENT CONSTITUTES THE COMPLETE AGREEMENT BETWEEN YOU AND NAGREE TO THE TERMS OF THIS AGREEMENT, DO NOT USE OR REGISTER THE SOFTWARE AND PROMPTLY RETURN THE SOFTWARE AND THE OTHER MATERIALS (INCLUDING WRITTEN MATERIALS, BINDERS OR OTHER CONTAINERS) THAT ARE PART OF THIS PRODUCT TO THE PLACE WHERE YOU DENTINED THAT ARE PART OF THIS PRODUCT TO THE PLACE WHERE YOU DENTINED THAT CONSTITUTE ACCEPTANCE OF THIS SOFTWARE SHALL CONSTITUTE ACCEPTANCE OF THIS AGREEMENT, AND ONCE YOU HAVE REGISTERED THE SOFTWARE YOU MAY NOT RETURN IT.

1. BIAS SOFTWARE LICENSE

BIAS offers two distinct license options – SINGLE USER and MULTI-USER SINGLE SITE. If you have purchased a single user license, the license terms in section 1a apply to you. If you have purchased a multiuser single site license (e.g. 5 user lab pack), the license terms in section 1b apply to you.

- 1a. GRANT OF LICENSE (SINGLE USER). In consideration of payment of the single user license fee, which is part of the price you paid for this product, BIAS, as Licensor, grants to you, LICENSEE, a nonexclusive license to use and display this copy of a BIAS software program (the "SOFTWARE") and accompanying user documentation ("DOCUMENTATION"). LICENSEE may install and authorize the SOFTWARE on one COMPUTER, provided that (a) the COMPUTER is owned by (or leased to) and under exclusive control of the Licensee; (b) the SOFTWARE shall NOT be used simultaneously on more than one COMPUTER at a time, and (c) any COMPUTER(s) with BIAS Software installed shall not be sold, rented, leased, loaned or otherwise be removed from the LICENSEE's possession without first removing and deauthorizing the SOftware, except as provided in Paragraph 6 (below) pertaining to "TRANSFER RESTRICTIONS." BIAS reserves all rights not expressly granted to LICENSEE.
- 1b. GRANT OF LICENSE (MULTI-USER SINGLE SITE LICENSE). In consideration of payment of the multi-user single site license fee, which is part of the price you paid for this product, BIAS, as Licensor, grants to you, LICENSEE, a nonexclusive license to use and display this copy of the Software and Documentation. LICENSEE may install and authorize the SOFTWARE on a number of COMPUTERS equal to or less than the number of licenses purchased (e.g. a 5 User Lab Pack allows up to 5 BIAS SOFTWARE licenses at a single SITE to be simultaneously installed, authorized, and used on up to 5 COMPUTERS at said SITE), provided that (a) each COMPUTER is owned by (or leased to) and under exclusive control of the Licensee; (b) the SOFTWARE shall NOT be used simultaneously on more COMPUTERS at a time than the number of licenses purchased as part of the multi-user single site license, and (c) any COMPUTER(S) with BIAS Software installed shall not be sold, rented, leased, loaned or otherwise be removed from the LICENSEE's possession without first removing and deauthorizing the Software, except as provided in Paragraph 6 (below) pertaining to "TRANSFER RESTRICTIONS." BIAS reserves all rights not expressly granted to LICENSEE.
- SOFTWARE AUTHORIZATION. You must register and AUTHORIZE this SOFTWARE either online (via the included BIAS Authorization Manager software) or by phone (1-800-775-2427 +1-707-782-1866). Once the SOFTWARE is registered and AUTHORIZED, it may not be returned.

- 3. OWNERSHIP OF SOFTWARE AND DOCUMENTATION. As LICENSEE, you own the media on which the SOFTWARE and DOCUMENTATION are originally or subsequently recorded or fixed, but BIAS retains title and ownership of the SOFTWARE and DOCUMENTATION and all subsequent copies of the SOFTWARE and DOCUMENTATION, regardless of the form or media on which the original and other copies may exist. This License is not a sale of the original SOFTWARE or any copy or sale of the original DOCUMENTATION.
- 4. COPY RESTRICTIONS. This SOFTWARE and the DOCUMENTATION are copyrighted. Unauthorized copying of the SOFTWARE, including SOFTWARE that has been modified, merged, or included with other software, or of the DOCUMENTATION is expressly forbidden. You may be held legally responsible for any copyright infringement that is caused or encouraged by your failure to abide by the terms of this License. Subject to these restrictions, and if the SOFTWARE is not copyprotected, you may make one (1) copy of the SOFTWARE solely for backup purposes. You must reproduce and include the copyright notice on the backup copy.
- 5. USE RESTRICTIONS. As the LICENSEE, you may physically transfer the SOFTWARE from one computer to another provided that the SOFTWARE is used on only one computer at a time if you have purchased a single user license or, if you have purchased a license, on up to the number of computers for which you have purchased a license at one time. You may not electronically transfer the SOFTWARE from one computer to another over a network. You may not distribute copies of the SOFTWARE or the DOCUMENTATION to others. You may not modify, adapt, translate, reverse engineer, decompile, disassemble, or create derivative works based on the SOFTWARE. You may not modify the prior written consent of BIAS.
- 6. TRANSFER RESTRICTIONS. This SOFTWARE is licensed only to you, LICENSEE, and may not be assigned or otherwise transferred to anyone, whether voluntary or by operation of law, without the prior written consent of BIAS. Any authorized transferee of the SOFTWARE must agree to be bound by the terms and conditions of this Agreement, or the transfer shall be invalid. In no event may you transfer, assign, rent, lease, sell, or otherwise dispose of the SOFTWARE on a temporary or permanent basis except as expressly provided herein.
- 7. LICENSE TO U.S. GOVERNMENT. If LICENSEE is an agency or instrumentality of the United States Government, the SOFTWARE and DOCUMENTATION are "commercial computer software" and "commercial computer software documentation", and pursuant to FAR 12.212 or DFARS 227.7202, and their successors, as applicable, use, reproduction and disclosure of the Software and Documentation are governed by the terms of this Agreement.
- TERMINATION. This License is effective until terminated. This License will terminate automatically without notice from BIAS if you fail to comply with any provision of this License. Upon termination you shall destroy the DOCUMENTATION and all copies of the SOFTWARE, including modified copies, if any.
- UPDATE POLICY. BIAS may create, from time to time, updated versions of the SOFTWARE. At its option, BIAS will make such updates available to LICENSEE and transferees who have paid the update fee and returned the registration card to BIAS.
- 10. BIAS PRODUCT SUPPORT

Unlimited Complimentary Self Help Options

If you have questions about installing or using your BIAS products, please check the manual or user guide first, and you will find answers to most of your questions there. If you need further assistance, please check the support section of the BIAS web site, which contains answers to frequently asked questions, troubleshooting tips, and more:

http://www.bias-inc.com/support/

Limited Complimentary Technical Assistance

Ninety days of complimentary technical support assistance for up to three incidents is available with the initial purchase of current Type 1 BIAS products (Peak Pro, Peak Pro XT, Master Perfection Suite, SoundSoap Pro).

Ninety days of complimentary technical support assistance for a single incident is available with the initial purchase of current Type 2 BIAS products (Peak Express, Peak LE, SoundSoap 2, PitchCraft EZ).

The support period begins when the product is initially registered and authorized.

Type 3 products (OEM versions) and legacy products (Deck, Deck LE) are excluded.

An additional thirty days of complimentary technical support assistance for a single incident, beginning on the expiration of the initial ninety days of complimentary support described above, is available with the purchase of paid upgrades to current Type 1 and Type 2 BIAS products.

To receive e-mail or telephone technical support, you will need a valid serial number and must be registered for a current BIAS product. Please keep your original product serial number (located on your original owner's certificate) in a safe place as it will be required for support.

Customers who prefer support by email, use the email form available on our website at:

http://www.bias-inc.com/support/contact.php

Customers who prefer support by telephone, (connect and toll charges apply), please have your computer running and close by the phone and call us at:

+ 1-707-782-1865 (9AM-5PM Monday-Friday PST – excluding BIAS holidays)

Fee-based Technical Support Options

Fee-based Support is available for those customers whose support period has expired (i.e., all complimentary technical support incidents have been used, or product is no longer a current version) or for Type 3 (OEM version) customers. Please call:

+ 1-707-782-1865 (9AM-5PM Monday-Friday PST – excluding BIAS holidays)

For customers living outside of North America, please contact your local BIAS distributor, or contact BIAS directly. A list of BIAS distributors may be found at:

http://www.bias-inc.com/distributors.html

Legacy Products

BIAS does not support legacy products. Legacy products are sold as-is, and will not be developed further. Refunds are not available for legacy products. Before purchasing a legacy product, BIAS encourages researching system requirements, as well as downloading and using a trial version to ensure system compatibility. Users of legacy products may find useful support information in the BIAS User Forums, provided by other users – BIAS User Forums are not an official resource for obtaining technical support.

BIAS Support Policy and Hours

BIAS support policy and hours are subject to change without notice.

Sales and Non-Technical Customer Service

For product information, sales, and other non-technical customer service, please email or call:

sales@bias-inc.com US: 1-800-775-BIAS (2427) International: +1-707-782-1866

(9AM-5PM Monday-Friday PST - excluding BIAS holidays)

No technical support is available at the numbers or email address above.

 MISCELLANEOUS. This Agreement is governed by the law of the State of California, without regard to conflicts of law principles.

DISCLAIMER OF WARRANTY AND LIMITED WARRANTY THE SOFTWARE AND DOCUMENTATION (INCLUDING INSTRUCTIONS FOR USE) ARE PROVIDED "AS IS" WITHOUT WARRANTIES OF ANY KIND. FURTHER, BIAS DOES NOT WARRANT, GUARANTEE, OR MAKE ANY REPRESENTATIONS REGARDING THE USE, OR THE RESULTS OF THE USE, OF THE SOFTWARE OR DOCUMENTATION IN TERMS OF CORRECTNESS, ACCURACY, RELIABILITY, CURRENTNESS, OR OTHERWISE. THE ENTIRE RISK AS TO THE RESULTS AND PERFORMANCE OF THE SOFTWARE IS ASSUMED BY YOU, AND NOT BIAS OR ITS DEALERS, DISTRIBUTORS, AGENTS, OR EMPLOYEES. YOU AGREE TO ASSUME THE ENTIRE COST OF ALL NECESSARY SERVICING, REPAIR, OR CORRECTION.

BIAS warrants to the original LICENSEE that the media upon which the SOFTWARE is recorded and the BIAS Key (USB dongle), if applicable, are free from defects in materials and workmanship under normal use and service for a period of ninety (90) days from the date of delivery as evidenced by a copy of your receipt. Further, BIAS hereby limits the duration of any implied warranty(ies) on the media to the respective periods stated above. Some states do not allow limitations on duration of an implied warranty, so the above limitation may not apply to you.

BIAS' entire liability and your exclusive remedy as to the media shall be, at BIAS' option, either (a) return of the purchase price or (b) replacement of the media that does not meet BIAS' Limited Warranty and which is returned to BIAS with a copy of the receipt. If failure of the media has resulted from accident, abuse, or misapplication, BIAS shall have no responsibility to replace the media or refund the purchase price. Any replacement media will be warranted for the remainder of the original warranty period or thirty (30) days, whichever is longer.

THE ABOVE ARE THE ONLY WARRANTIES OF ANY KIND, EITHER EXPRESS OR IMPLIED. INCLUDING BUT NOT LIMITED TO THE IMPLIED WARRANTIES OF MERCHANTABILITY AND FITNESS FOR A PARTICULAR PURPOSE. THAT ARE MADE BY BIAS CONCERNING THE BIAS PRODUCT. NO ORAL OR WRITTEN INFORMATION OR ADVICE GIVEN BY BIAS, ITS DEALERS, DISTRIBUTORS, AGENTS, OR EMPLOYEES SHALL CREATE A WARRANTY OR IN ANY WAY INCREASE THE SCOPE OF THIS WARRANTY, AND YOU MAY NOT RELY ON ANY SUCH INFORMATION OR ADVICE. THIS WARRANTY GIVES YOU SPECIFIC LEGAL RIGHTS. YOU MAY HAVE OTHER RIGHTS WHICH VARY FROM STATE TO STATE. NEITHER BIAS NOR ANYONE ELSE WHO HAS BEEN INVOLVED IN THE CREATION, PRODUCTION, OR DELIVERY OF THIS PRODUCT SHALL BE LIABLE FOR ANY DIRECT, INDIRECT, CONSEQUENTIAL, OR INCIDENTAL DAMAGES (INCLUDING DAMAGES FOR LOSS OF BUSINESS PROFITS, BUSINESS INTERRUPTION, LOSS OF BUSINESS INFORMATION, AND THE LIKE). BECAUSE SOME STATES DO NOT ALLOW THE EXCLUSION OR LIMITATION OF LIABILITY FOR CONSEQUENTIAL OR INCIDENTAL DAMAGES, THE ABOVE LIMITATION MAY NOT APPLY TO YOU.

This Disclaimer of Warranty and Limited Warranty is governed by the laws of the State of California, without regard to conflicts of law principles.

Should you have any questions concerning this Agreement, or wish to contact BIAS for any reason, please contact in writing:

BIAS Customer Sales and Service 121 H Street Petaluma, CA 94952 USA

© 2009 Marin Audio Technology, LLC. All Rights Reserved Worldwide. Exclusively licensed to Berkley Integrated Audio Software, Inc. ("BIAS"). "Apple" and "Mac" are registered trademarks of Apple, Inc. VST is a registered trademark of Steinberg Media Technologies GmbH. All other trademarks property of their respective holders.

All features, prices, specifications, and offers are subject to change. Certain features such as the number of simultaneous plug-ins or tracks are dependent on specific versions of BIAS software, along with CPU, operating system requirements and capabilities.

BIAS assumes no responsibility for or guarantees of third-party software or hardware specifications, features, or compatibility with BIAS products.

Credits:

PitchCraft EZ software: Eric Eizenman, Eric Johnson, Guillermo Garcia, Steve Berkley

BIAS Authorization Manager software: Ben Ventura, Dan Spirlock

Audio Units  $^{^{\rm TM}}$  , Mac OS X  $^{^{\rm TM}}$  , Logic  $^{^{\rm TM}}$  and Mac  $^{^{\rm TM}}$  , are registered trademarks of Apple, Inc.

VST<sup>™</sup>, Cubase<sup>™</sup>, and Nuendo<sup>™</sup> are registered trademarks of Steinberg Media Technologies, GmbH.

Pro Tools  ${}^{\rm TM},$  RTAS  ${}^{\rm TM}$  & AudioSuite  ${}^{\rm TM}$  are registered trademarks of Digidesign, Inc.

Avid™ is a registered trademark of Avid Technology, Inc.

Digital Performer<sup>™</sup> is a registered trademark of MOTU, Inc.

Sound Forge<sup>™</sup> and Vegas Video<sup>™</sup> are registered trademarks of Sony, Inc.

Windows XP  $^{\rm TM}$  , Windows Vista  $^{\rm TM}$  , and Windows  $7\,^{\rm TM}$  are registered trademarks of Microsoft, Inc.

Sonar<sup>™</sup> is a registered trademark of Cakewalk, Inc.

User's Guide:

Zac Wheatcroft

Special Thanks to:

Christine Berkley, Jason Davies, Paul Knowles, Dan Spirlock, Ben Ventura, Lisa Stefan, Victor Cebreros, Cory Stück, Jeremy Asuncion, Bill Preder, and our beta testers.

# **BIAS Product Support:**

# Unlimited Complimentary Self Help Options

If you have questions about installing or using your BIAS products, please check the manual or user guide first, you will find answers to most of your questions there. If you need further assistance, please check:

http://www.bias-inc.com/support/contact.php

for frequently asked questions, an extensive database of related articles, troubleshooting tips, and more.

# Limited Complimentary Technical Assistance

Ninety days of technical support assistance for up to three incidents is available with the initial purchase of Type 1 BIAS products (Peak Pro, Peak Pro XT, Master Perfection Suite, SoundSoap Pro).

Ninety days of technical support assistance for a single incident is available with the initial purchase of Type 2 BIAS products (Peak Express, Peak LE, SoundSoap 2, individual Master Perfection Suite plug-ins, PitchCraft EZ).

Type 3 products (OEM versions) and legacy products (Deck, Deck LE) are excluded.

Thirty days of technical support assistance for a single incident is available with the purchase of paid upgrades to Type 1 and Type 2 BIAS products. The support period

begins when the product is initially registered and authorized. To receive e-mail or telephone technical support, you will need a valid serial number and must be registered for a current BIAS product. Please keep your original product serial number in a safe place as it will be required for support. For customers preferring e-mail assistance, please use the email form available on our web site at:

http://www.bias-inc.com/support.html

Or, email:

support@bias-inc.com

For customers preferring telephone assistance, (connect and toll charges apply), please have your computer running and close by the phone and call us at:

+1-707-782-1865

9AM-5PM Monday-Friday PST - excluding BIAS holidays

# **Fee-based Technical Support Options**

Fee-based Support is available for those customers whose support period has expired or for Type 3 (OEM version) customers. Please call:

+1-707-782-1865 9AM-5PM Monday-Friday PST – excluding BIAS holidays

For customers living outside of North America, please contact your local BIAS distributor, or contact BIAS directly. A list of BIAS distributors may be found at:

#### http://www.bias-inc.com/distributors.html

BIAS support policy and hours are subject to change without notice.

# Sales and Non-Technical Customer Service

For product information, sales, and other non-technical customer service, please email or call: sales@bias-inc.com

US: 1-800-775-BIAS (2427) International: +1-707-782-1866

9AM-5PM Monday-Friday PST - excluding BIAS holidays

No technical support is available at the numbers or email address above.

# Contents

# Chapter 1: Introducing PitchCraft EZ

| Welcome!                        | 15 |
|---------------------------------|----|
| PitchCraft EZ Features          |    |
| Minimum System Requirements     |    |
| About Your User Guide           |    |
| Getting Help with PitchCraft EZ | 16 |
| Conclusion                      |    |

### Chapter 2: Installation, Registration, and Authorization

| Installing PitchCraft EZ       | 19 |
|--------------------------------|----|
| Registration and Authorization | 21 |
| Deauthorizing a Computer       | 23 |
| Conclusion                     |    |
|                                |    |

# Chapter 3: Using PitchCraft EZ

| ntroduction                                                                                                    |                      |
|----------------------------------------------------------------------------------------------------|----------------------|
| Jser Interface & Controls                                                                                                    | 27                   |
| Global Controls                                                                                                    | 27                   |
| Dverview of PitchCraft EZ User Interface                                                                                         | 28                   |
| Iransposition Controls                                                                                                    | 29                   |
| Pitch Correction Controls                                                                                                    | 30                   |
| luning Meter                                                                                                    | 32                   |
| Parameter Automation                                                                                                    | 32                   |
| Jsing PitchCraft EZ                                                                                                    | 32                   |
| Conclusion                                                                                                    | 34                   |
| Iransposition Controls<br>Pitch Correction Controls<br>Funing Meter<br>Parameter Automation<br>Using PitchCraft EZ<br>Conclusion | 29<br>30<br>32<br>32 |

# **CHAPTER 1:** INTRODUCING PITCH CRAFT EZ

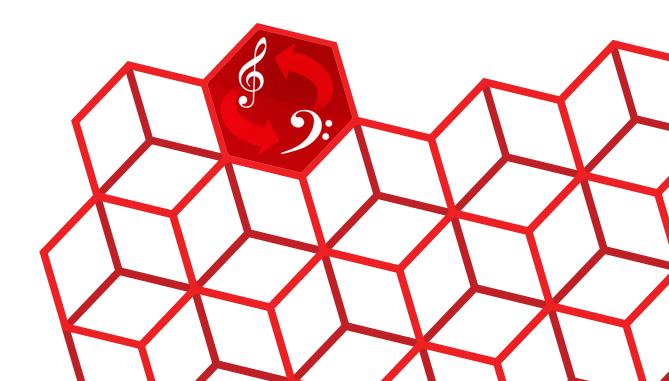

# Chapter 1: Introducing PitchCraft EZ

### Welcome!

Thank you for purchasing PitchCraft EZ!

This powerful and easy-to-use plug-in is a streamlined edition of BIAS' popular professional-level PitchCraft plug-in. PitchCraft EZ features the same high-quality sound and pitch modification technology, with a simplified interface.

PitchCraft EZ is the perfect tool for those wishing to quickly correct pitch on monophonic vocal and instrumental recordings, or create pitch-based vocal effects such as those used by many of today's popular artists. In addition to these uses, PitchCraft EZ can also be used for voice disguise and creative sound design.

### PitchCraft EZ Features

- Powerful, professional audio processing
- Convenience works with practically any Audio Units, RTAS/AudioSuite, or VST host on Mac and Windows
- Easy-to-use and intuitive user interface
- Formant (cavity size) Modification
- User-selectable Pitch range, Scale, Tuning, Key, and correction time.

- Keyboard display (shows Current Scale)
- Tuning Meter
- Parameter Automation (in Compatible Hosts)

### **Minimum System Requirements**

Systems must meet the minimum requirements of the host application or platform when that is higher than the PitchCraft EZ minimum system requirements stated here.

#### To use the PitchCraft EZ on a Mac - you will need:

- G4, G5, or Intel-based Mac ( $\geq$  800 MHz)
- Mac OS X v.10.4 or higher

#### To use PitchCraft EZ on a Windows PC – you will need:

- Intel P3/P4, Athlon w/SSE Instructions ( $\geq 2$  GHz)
- Windows XP Home/Professional with Service Pack 2, or Windows Vista, or Windows 7

#### Both:

 Compatible Audio Units (Mac only), RTAS/ AudioSuite, or VST host

- 256 MB RAM (512 MB RAM or higher recommended)
- 20 MB available hard disk space
- Color monitor, minimum 1024 x 768 resolution

For the most up-to-date info, please visit:

http://www.bias-inc.com/products/pitchcraftez/

- Chapter 1 introduces you to PitchCraft EZ and explains some of the requirements for using it
- Chapter 2 explains how to install, register, and activate PitchCraft EZ
- Chapter 3 covers each of PitchCraft EZ's controls, and includes step-by-step directions for using it

1

Look for important tips and notes whenever you see this exclamation mark.

### About Your User Guide

PitchCraft EZ is designed to be powerful, yet intuitive. Your User Guide is designed to help you set up and use PitchCraft EZ for processing as quickly and easily as possible.

This User Guide assumes that you are familiar with standard computer operating techniques, including:

- Setting up, starting, and using your computer
- Choosing commands from menus
- Clicking, double-clicking, selecting, shift-selecting, dragging with the mouse, and other common operations
- Opening, copying, saving and deleting files
- Opening, closing, scrolling, moving, re-sizing, and selecting windows

If you don't know how to perform these tasks, please refer to your computer's documentation and spend a little time learning about your computer before going any further. This will make working with PitchCraft EZ much easier and more enjoyable.

The chapters in your PitchCraft EZ User Guide are arranged in the order listed below, and will familiarize you with each plug-in's interface, controls, and parameters and will give basic getting started tips for using them:

# Getting Help with PitchCraft EZ

This User Guide will answer many common questions about each of the plug-in's controls. For additional help on usage and techniques, you may wish to access tutorials, technical support, and FAQs, all available via the BIAS website:

#### http://www.bias-inc.com

BIAS recommends using these resources before contacting Technical Support. The answers to most common technical questions can be found online. Best of all, using online help resources is free, easy, and available 24 hours a day, 7 days a week, 365 days a year. If you do need to contact Technical Support, please see the BIAS Technical Support Policy on page 5 of this user guide.

# Conclusion

Now that you know a little about PitchCraft EZ, proceed to the next chapter to learn how to install your software and get started using it.

# **CHAPTER 2:** INSTALLATION, REGISTRATION, AND AUTHORIZATION

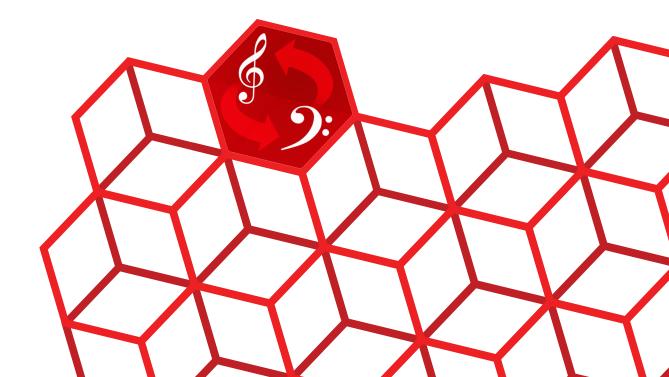

# Chapter 2: Installation, Registration, and Authorization

# Installing PitchCraft EZ

PitchCraft EZ's auto-installer software makes installation very easy. The steps below will guide you through the process.

Your complete PitchCraft EZ system consists of:

- CD-ROM installer
- Serial number
- Authorization File

Before you install PitchCraft EZ, please check the Minimum System Requirements on Page 15.

#### To install PitchCraft EZ on a Mac:

- 1. If you are using any virus protection software, turn it off or temporarily remove it, and restart your Mac.
- Insert the PitchCraft EZ installer CD-ROM into your CD-ROM drive – when its icon appears on your computer's desktop, double-click the Install PitchCraft EZ icon.
- 3. When prompted about the Installer package running a program to determine if it can be installed, click the Continue button.
- 4. When the Installer dialog appears, click the Continue button.
- 5. Read the Software License Agreement then click the Continue button to proceed.

- 6. Click the Agree button if you agree to the terms of the Software License Agreement.
- 7. Select the hard drive/volume on which you wish to install PitchCraft EZ, and click the Continue button.
- 8. Click the Install/Upgrade button (depending on the configuration of your user account, you may need to enter your account password. If prompted for your password, enter it and click the OK button. If you do not know your account password, please contact your system administrator for assistance).
- 9. When the installation is complete, a message will appear indicating that the installation was successful. Click the Close button to quit the Installer. (Don't forget to turn back on any virus-protection software that you may be using the next time you restart the computer).

#### What PitchCraft EZ installs on Mac systems:

The PitchCraft EZ installer places several files on your computer. The files and install location are described below:

#### Audio Units Hosts: (Peak, Logic, Digital Performer, etc.)

PitchCraft EZ automatically installs the Audio Units format plug-in into the following directory:

/Mac HD/Library/Audio/Plug-Ins/Components/

#### RTAS/AudioSuite Hosts (Pro Tools):

PitchCraft EZ automatically installs the RTAS/AudioSuite format plug-in into the following directory:

/Mac HD/Library/Application Support/ Digidesign/Plug-Ins/

#### VST Hosts: (Peak, Cubase, Nuendo, etc.)

PitchCraft EZ automatically installs the VST format plugin into the following directory:

/Mac HD/Library/Audio/Plug-Ins/VST/

#### Documentation

An electronic (PDF format) version of the PitchCraft EZ User's Guide, and a Read Me file with late-breaking information are both installed into:

/Mac HD/Library/Documentation/BIAS/PitchCraft EZ/

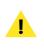

Check the documentation included with your bost application for more information on where it expects plug-ins to reside in order to function properly.

#### To install PitchCraft EZ on a Windows PC:

- 1. If you are using any virus-protection software, turn it off or temporarily remove it, and restart your computer.
- 2. Insert the PitchCraft EZ Installer CD-ROM in your CD-ROM drive. If the PitchCraft EZ Setup program does not automatically launch, double-click the Install PitchCraft EZ icon.
- 3. When the InstallShield Wizard for BIAS PitchCraft EZ appears, click the Next button.
- 4. Read the Software License Agreement, and then click the "I accept the terms in the license agreement" radio button to continue with installation.

- 5. To install PitchCraft EZ into the default directory (recommended), click the Next button (Vista & Windows 7 users skip this step).
- 6. In the Setup Type dialog, choose the Typical option (Vista & Windows 7 users – choose the Complete option), and click the Next button.
- 7. In the Select Program Folder dialog, click the Next button to continue with installation.
- 8. In the Ready to Install dialog, click the Next button to continue with installation.
- 9. When you are finished installing, click Finish to exit the installer.

| ! |  |
|---|--|

At the end of installation, the Installer program will instruct you to authorize the plug-in – this is described later in this chapter.

# What PitchCraft EZ Installs on Windows Systems:

The PitchCraft EZ installer places several files on your computer. The files and install location are described below:

#### RTAS/AudioSuite Hosts (Pro Tools):

PitchCraft EZ automatically installs the RTAS/AudioSuite format plug-in into:

\Program Files\Common\Digidesign\DAE\Plug-Ins\

# VST Hosts: (Cubase, Nuendo, Sound Forge, Vegas, Sonar, etc.)

PitchCraft EZ installs the VST format plug-in into the VstPlugIns folder of your VST host program.

#### Documentation

An electronic (PDF format) version of the PitchCraft EZ User Guide, and a Read Me file with late-breaking information are both installed into:

\Program Files\BIAS\BIAS PitchCraft EZ\

If you would like to register and authorize PitchCraft EZ at this point, launch the host program you will use (which is installed into your Applications folder by default), and have your Owner's Certificate handy, and follow the directions in the next section.

#### **Registration & Authorization**

PitchCraft EZ must be authorized to work on your computer. You must register PitchCraft EZ with BIAS in order to authorize it. The registration and authorization process is outlined below.

#### Serial Number-Based Authorization System

PitchCraft EZ's standard authorization system consists of the following components:

- **BIAS Authorization Manager** A simple application for managing BIAS software licenses.
- **Serial Number –** Located on Owner's Certificate.
- *Registration Account* Your registration and authorization information on the BIAS Server.
- **Authorization Request File** A file transferred from your computer to the BIAS server, that adds the computer you are authorizing to your BIAS Registration Account.
- **Authorization File** A file transferred from the BIAS server to your computer, which authorizes it to run PitchCraft EZ.

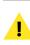

You must register with BIAS in order to authorize your computer – PitchCraft EZ will not launch unless your computer is authorized to run it.

The registration/authorization process provides the following services:

- Registers your software with BIAS making you eligible for technical support and product updates.
- Authorizes your computer so it can run PitchCraft EZ. You may authorize up to two computers for use with PitchCraft EZ – for example, a studio or office computer, and a laptop for home or mobile use.

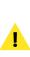

Keep in mind that for each license of PitchCraft EZ – the software may only be used by one user, on one computer system at a time. If you have used both of your authorizations, and need to authorize a new computer, you will need to first de-authorize one of the authorized computers before you are issued a new authorization for the new computer.

# About Registration, Authorization, and Trial Modes:

The first time you attempt to use PitchCraft EZ, you will be prompted to either authorize it or run it in trial mode.

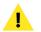

If you are not familiar with using plug-ins in your bost program, please refer to its documentation.

For full functionality, authorize it with the included serial number.

#### Requirements for Registration & Authorization:

1. PitchCraft EZ must be installed.

- 2. Your serial number must be available. Depending on how you obtained PitchCraft EZ, the serial number will be provided in various ways:
  - In New Retail or Upgrade Packages On the Owner's Certificate
  - In Downloaded Purchases In an email receipt from BIAS
- 3. A computer with internet access must be available.

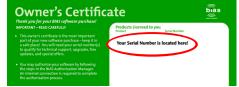

Your serial number appears on the Owner's Certificate, included in the PitchCraft EZ package, or on the electronic receipt from a downloadable purchase (not shown here).

#### To Register & Authorize PitchCraft EZ on a computer with internet access:

- The first time you attempt to use PitchCraft EZ in your host program, you will be prompted to authorize it or run it in Trial mode. Click the "Authorize" button to continue to the BIAS Authorization Manager – you will need to enter an administrator password to proceed.
- 2. Select the product you wish to authorize, and enter your serial number and email address.

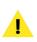

If you use more than one email address, be sure to make a note of which one you registered with – this will make managing your BIAS Registration Account faster and simpler in the future.

 Click the "Authorize" button. PitchCraft EZ is now authorized – click the "Done" button to exit the BIAS Authorization Manager.

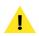

If the computer on which you plan to run PitchCraft EZ does not have internet access, you may use another computer to aid in the authorization process – see the following section for directions on how to do so.

# To Register & Authorize PitchCraft EZ on a computer without internet access:

- 1. The first time you attempt to use PitchCraft EZ in your host program, you will be prompted to authorize it or run it in trial mode. Click the "Authorize" button to continue to the BIAS Authorization Manager you will need to enter an administrator password to proceed.
- 2. Select the product you wish to authorize, and enter your serial number and email address.
- 3. Click the "Alternate Authorization" button.
- 4. In the Alternate Authorization dialog, click the "Generate Alternate Authorization" button to generate an Authorization Request File.
- 5. Transfer the Authorization Request File that is generated to a computer with internet access (via LAN, CD-ROM, flash drive, iPod, etc.).
- After transferring the Authorization Request File to the internet-equipped computer, double-click the Authorization Request File – doing so will automatically open your web browser, transmit the Authorization Request File to the BIAS server, and download your Authorization File to the computer's default download directory.
- 7. Locate the downloaded folder containing the Authorization File (called "X\_BIAS PitchCraft EZ"), and transfer it back to the host computer on which it will be used.
- 8. In the BIAS Authorization Manager's Alternate Authorization dialog, go directly to the "To Finalize the Alternate Authorization Process" section and click the "Open Authorization File" button.
- 9. Locate the Authorization File that was transferred back to the host computer in Step 7, and click the "Open" button. PitchCraft EZ is now authorized click the "Done" button to exit the BIAS Authorization Manager.

If you do not have internet access on any computer, please contact BIAS for assistance at:

US Toll-Free: 1-800-775-2427 International: +1-707-782-1866

- Click the second Deauthorize button to confirm the deauthorization process – the Deauthorization Successful dialog appears.
- 5. Click the OK button then click the Done button in the BIAS Authorization Manager.

The BIAS Authorization Manager can be found in the following location, should you later need to deauthorize or reauthorize PitchCraft EZ:

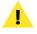

*Mac Systems – Mac HD/Applications/BIAS Authorization Manager* 

Windows Systems – C:\Program Files\BIAS\BIAS Authorization Manager\BIAS Authorization Manager.exe

### Conclusion

Now that you have installed, registered, and authorized PitchCraft EZ, please proceed to the next chapter to learn about using PitchCraft EZ.

### **Deauthorizing a Computer**

If you need to de-authorize a particular computer that will no longer be used to run PitchCraft EZ, you can do so by following the steps below.

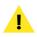

The computer running PitchCraft EZ must be connected to the internet in order to deauthorize it.

#### To De-Authorize a Computer:

- Launch the BIAS Authorization Manager from your hard drive (or launch the BIAS Authorization Manager program from your installer CD-ROM).
- In the BIAS Authorization Manager, select PitchCraft EZ as the product you wish to deauthorize – the serial number and email address used to authorize that product will be automatically recalled and will appear in the Serial Number and Email Address fields.
- Click the Deauthorize button a confirmation dialog appears (with a second Deauthorize button).

# **CHAPTER 3:** PITCH CRAFT EZ USER INTERFACE & CONTROLS

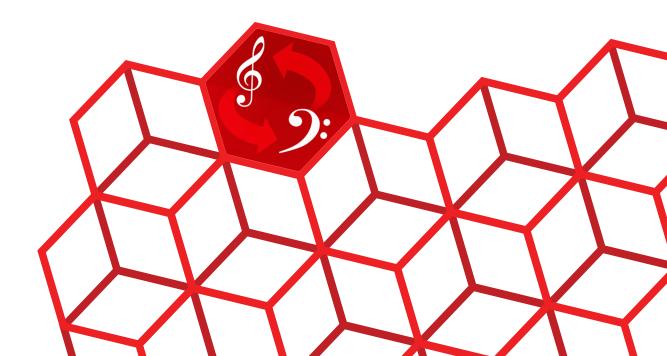

# Chapter 3: PitchCraft EZ User Interface & Controls

# Introduction

This chapter introduces PitchCraft EZ's user interface and includes step-by-step instructions on how to use it for a variety of pitch processing tasks.

### **User Interface & Controls**

The PitchCraft EZ plug-in is designed to be intuitive and easy to use. This section discusses the graphical user interface and will familiarize you with each of the various controls. The user interface is divided into a number of sections; each with dedicated controls used for pitch transposition and correction.

# Pitch Range Menu

This menu allows you to choose the desired pitch range to use. Using the appropriate pitch range optimizes PitchCraft EZ for certain source types. The plug-in will not detect pitch values outside the bounds specified for a given source. If you hear artifacts in the audio being processed, try a different setting; artifacts may be occur when the source pitch is outside the range selected from the Pitch Range menu.

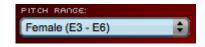

#### Pitch range options include:

- Normal D2 (73 Hz) to E6 (1318 Hz)
- Female E3 (165 Hz) to E6 (1318 Hz)
- Male D2 (73 Hz) to B4 (494 Hz)
- Lower Register E0 (20 Hz) to E4 (330 Hz)
- Upper Register E4 (330 Hz) to D#7 (2500 Hz)

### **Global Controls**

PitchCraft EZ includes controls for specific tasks along with "global" controls that affect the entire plug-in. Below is a brief description of these "global" tools and how they operate.

# **Overview of PitchCraft EZ User Interface**

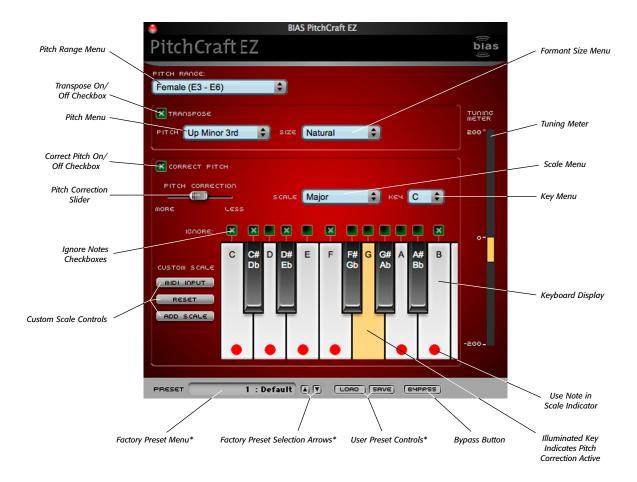

\*Appearance of preset/bypass controls will vary depending on the platform, host, and plug-in format used

#### **Factory Preset Menu**

This menu displays the current factory preset. Clicking this menu shows a list of all available factory presets. A factory preset may be selected by choosing it from this menu.

#### **Factory Preset Selection Arrows**

These arrows are used to navigate through factory presets. Clicking the down arrow moves to the next available factory preset, and clicking the up arrow moves to the previous factory preset.

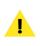

Appearance of preset/bypass controls will vary depending on the platform, host, and plug-in format used.

#### **User Preset Save Button**

Saves a user preset, which includes the state of all PitchCraft EZ parameters.

#### **User Preset Load Button**

Recalls a user preset, includes the state of all PitchCraft EZ parameters. User presets do not appear in the Factory Preset menu; remember the directory used when saving them for easy recall later.

#### **Bypass Button**

The Bypass button is used to temporarily disable the plug-in. When the plug-in is bypassed, audio playback is not affected by the plug-in.

### **Transposition Controls**

These parameters control pitch transposition and format modification; independently or in conjunction with pitch correction.

#### **Transpose Checkbox**

This checkbox controls whether or not the Transposition controls are active or not. A check indicates Transposition is active.

TRANSPOSE

#### **Pitch Menu**

This control allows raising or lowering the pitch value (in cents).

рітсн Up Minor 3rd 🔷 🗘

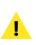

When working with vocal sources this control is the equivalent to modifying the length of the vocal cords.

#### **Formant Size Menu**

The Formant Size controls are used to modify vocal characteristics by virtually changing the size of the vocal cavity.

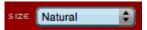

This control raises or lowers the formant value through a tilt of the spectral envelope, stretching the spectrum at the high end, and compressing it at the low end. The formant slider acts as a filter, while the Pitch control performs the usual pitch transposition on the instrument.

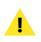

When working with vocal sources this control is equivalent to modifying the volume of the vocal cavity.

When the Formant slider is set to "Natural", formants are preserved independently of pitch transposition (known as "formant-corrected pitch transposition").

# **Pitch Correction Controls**

This group of controls is used for correcting problems with the pitch of the reference source being fed into PitchCraft EZ.

#### **Correct Pitch Checkbox**

This checkbox controls whether or not the Pitch Correction controls are active or not. A check indicates Pitch Correction is active.

#### CORRECT PITCH

#### Scale Menu

This menu allows you to choose the desired scale to be used in the pitch correction process. When a scale is chosen in the menu, PitchCraft EZ's keyboard will highlight the notes used in that scale.

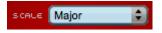

#### The following scales are available:

- Chromatic
- Major
- Minor
- Blues

#### Key Menu

This menu allows you to choose the root note of the scale selected in the Scale menu.

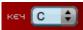

#### **Options include:**

- A
- A#/Bb
- B
- C
- C#/Db
- D
- D#/Eb
- E
- F
- F#/Gb
- G
- G#/Ab

#### **Pitch Correction Time Slider**

This control allows you to adjust how much pitch correction is applied – moving the slider toward the "More" position applies more pitch correction, and moving it toward the "Less" position applies less.

| PITCH | CORRECTION |
|-------|------------|
| @     | )          |
| MORE  | LESS       |

#### **Keyboard Controls**

The Keyboard controls are used for defining custom notes and scales to be used in the pitch correction process. These controls are described below.

#### Ignore Note Checkboxes

These checkboxes allow certain notes to be ignored in the pitch correction process, even when they are present in the scale being used. The presence of a check in an Ignore checkbox means that the note represented by the key that appears directly below it in the interface will be ignored. The absence of a check means the note will be used in the pitch correction process.

#### IGNORE: 📮 🗱 🗮 🗱 📮 🗱 🗮 🗱 🜉

#### **Keyboard Display**

The virtual keyboard is used to display the active notes being used in the pitch correction process, and can also be used to define a custom scale for pitch correction.

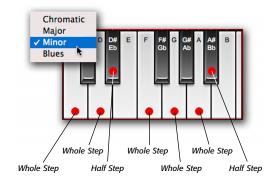

#### Use Note in Scale Indicators

The Use Note in Scale indicators appear as red dots superimposed over keys in the Keyboard display. Scales can be created or modified using any MIDI device, such as Peak's MIDI keyboard window, or an external hardware MIDI controller/keyboard. Any MIDI "Note On" message from a controller or sequence is added to the current scale, if the note is already part of the current scale, the "Note On" message will remove it from the current scale.

When a Use Note in Scale indicator appears over a key, that key's note is detected and its pitch is corrected. When an indicator does not appear over a key, that note is not part of the current scale. When a key illuminates

in yellow, it indicates that pitch correction is being applied to that note.

#### **Custom Scale Controls**

These controls allow the creation of a custom scale to be used for pitch correction. Custom scales are automatically saved into the Scale menu.

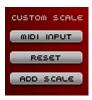

1

Saving a custom scale as a preset allows using it in a future session. Custom scales saved into the Scale menu are available only during the current instantiation.

#### **MIDI Input Button**

Clicking the MIDI Input button allows PitchCraft EZ to receive MIDI input for defining scales.

#### **Reset Button**

Clicking the Reset button clears current custom scale information, and resets the scale to that selected in the Key menu.

#### Add Scale Button

Clicking the Add Scale button adds the currently defined custom scale to the Scale menu.

#### **Current Scale Display**

The current scale is displayed by appropriately placed Use Note in Scale indicators over the keys/notes in the active scale.

### **Tuning Meter**

The Tuning meter appears vertically along the right side of the interface, and displays the current amount of tuning taking place. The divisions along the Tuning meter's scale is marked at 200-cent intervals, with the maximum tuning amount of 200 cents at the top of the scale, zero cents in the middle, and -200 cents at the bottom.

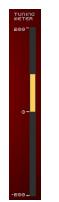

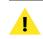

100 cents equals 1 half-step (e.g. C-C#), 200 equals a whole step (e.g. C-D)

### **Parameter Automation**

PitchCraft EZ's various controls may be automated (i.e. applied dynamically) within hosts that support parameter automation. For more information, please consult your host's documentation on how to automate parameters.

# Using PitchCraft EZ

This section includes step-by-step direction for accomplishing common pitch modification tasks.

#### To Define a Scale:

• Choose the desired Scale Preset from the Scale menu.

#### To Define a Custom Scale:

 Click the desired keys in PitchCraft EZ's virtual keyboard – clicking a key toggles the Use Note in Scale indicators into the On or Off position.

#### Or:

- 1b. Click the MIDI Input button, and press the keys of a MIDI input device (such as BIAS Peak's virtual MIDI keyboard, or a connected MIDI keyboard) – the MIDI Note On messages toggle the Use Note in Scale indicators into the On or Off position.
- When you have finished defining your custom scale, click the Add Scale button, and enter a preset name – the custom scale is added to the Scale menu as a preset, and becomes active.

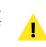

Note that custom scales that are added to the Scale menu are available only during the current instantiation of PitchCraft EZ. In order to use the same custom scale in a future session, be sure to save a PitchCraft EZ preset.

#### To Correct Pitch:

- 1. Select the appropriate pitch range for the reference source, using the Pitch Range menu.
- 2. Enable the Correct Pitch section, by checking the Correct Pitch checkbox.
- 3. Define a scale or set of notes using the Scale, Key, and Keyboard controls.
- 4. Play the audio source. As audio is fed into the plugin and is analyzed, PitchCraft EZ determines which note in the current scale is "incorrect" and applies the appropriate amount of pitch correction to the input source, to match the note in the scale.

The Pitch Correction Time control can be used to smooth out the correction effect if the pitch becomes "warbly". It can also be used to create interesting "robotic" voice effects by setting the pitch correction slider all the way to the "More" position.

The Transpose and Correct Pitch sections may be enabled simultaneously, with transposition and formant modification being performed in parallel with pitch correction.

PitchCraft EZ is designed for monophonic, harmonic sources and it will not work on polyphonic material – such as drums, cymbals, or mixes consisting of several instruments/voices. Please keep in mind that material with excessive reverb or background noise is not considered monophonic. It is advised that you clean up the audio signal as much as possible before processing it.

For help in de-noising audio, you may want to check out SoundSoap:

http://www.bias-inc.com/products/soundSoap2/

PitchCraft EZ may produce interesting creative effects when used with polyphonic audio material, but keep in mind this is an algorithm carefully designed for transparent processing of monophonic sounds. For best results, the narrowest pitch range should be selected to match the input source's pitch range.

#### To Transpose Pitch and/or Formant:

- 1. Select the appropriate pitch range for the reference source, using the Pitch Range menu.
- 2. Enable the Transpose section of the interface, by checking the Transpose checkbox.
- 3. Choose settings from the Pitch and/or Formant menus until the desired effect is achieved.

#### Voice Modification Using the Pitch & Formant Controls

shortening vocal cords

The Pitch and Formant controls can produce very interesting special effects, especially when the source is a recording of a human voice. When using these controls for modifying a human voice, the following guidelines may be useful:

- Transposing pitch upward is the equivalent of
- Transposing pitch downward is the equivalent of lengthening vocal cords
- Shifting formants upward is the equivalent of reducing the size of the vocal cavity
- Shifting formants downward is the equivalent of enlarging the size of the vocal cavity

Some examples of voice modification possibilities are listed below:

#### To Transform a Female Voice into a Male Voice:

- 1. Using the Pitch menu, transpose pitch downward substantially.
- 2. Select a value from the Formant menu until a natural sound is achieved, (which usually occurs when the Formant value is slightly smaller than the Pitch value).

#### To Transform a Male Voice into a Female Voice:

- 1. Using the Pitch menu, transpose pitch upward.
- 2. Select a value from the Formant menu until a natural sound is achieved, (which usually occurs when the Formant value is slightly smaller than the Pitch value).

#### To Transform an Adult's Voice into a Child's Voice:

• Raise the Formant value – notice how "age" decreases as the formant value increases.

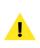

#### To Transform a Child's Voice into an Adult's Voice:

• Lower the Formant value – notice how "age" increases as the formant value decreases.

#### To Transform a Human Voice into an "Alien" Voice:

- 1. Raise the Pitch value all the way (i.e., by choosing "Up Octave" from the Pitch Menu).
- 2. Lower the Formant value all the way (i.e., by choosing "Down Octave" from the Pitch Menu).

#### To Disguise a Human Voice:

- 1. Lower the Formant value slightly.
- 2. Adjust Pitch value to suit level of voice disguise.

# To Create Special Vocal Effects Used by Many of Today's Popular Artists:

- 1. Set the Speed pitch correction all the way towards the "More" position for maximum effect.
- 2. Set the scale and the pitch range properly for best results (i.e. the selected scale should match the intended scale of the melody).

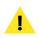

Note that longer phrases with sustained notes that rise and fall to a specific pitch work best to create this effect – short phrases with many syllables may also work to a limited degree.

# Conclusion

You should now be familiar with PitchCraft EZ's various controls, and its basic workflow. We hope you enjoy using PitchCraft EZ for many audio projects!